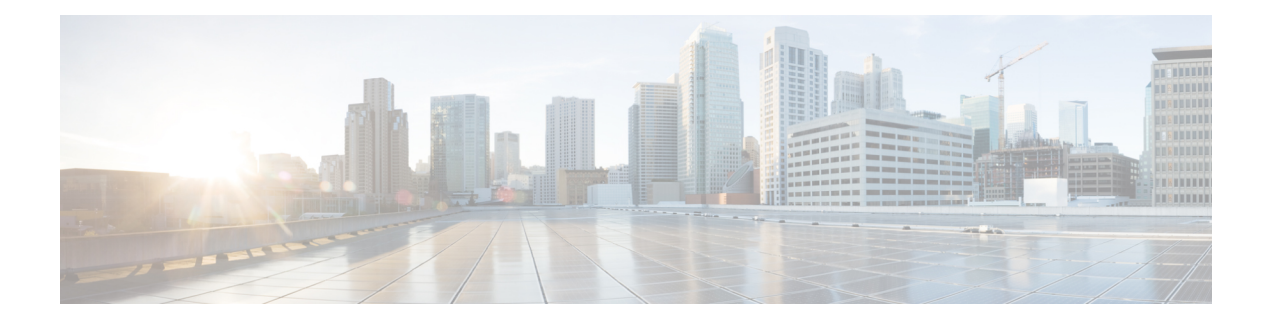

# **Smart Licensing**

- [Information](#page-0-0) About Cisco Smart Licensing, on page 1
- Creating a Smart [Account,](#page-2-0) on page 3
- Using Smart [Licensing,](#page-3-0) on page 4
- [Reregister](#page-3-1) a License (GUI), on page 4
- Using Specified License [Reservation](#page-4-0) (SLR), on page 5
- Enabling Specified License [Reservation](#page-4-1) in CSSM, on page 5
- Enabling Smart Software [Licensing,](#page-6-0) on page 7
- Enabling Smart Call Home [Reporting,](#page-6-1) on page 7
- [Configuring](#page-7-0) AIR License Level (GUI), on page 8
- [Configuring](#page-7-1) AIR License Level (CLI), on page 8
- [Configuring](#page-8-0) AIR Network Essentials License Level, on page 9
- [Configuring](#page-8-1) AIR Network Advantage License Level , on page 9
- Enabling [High-Performance](#page-9-0) License, on page 10
- Verifying Smart Licensing [Configurations,](#page-11-0) on page 12

# <span id="page-0-0"></span>**Information About Cisco Smart Licensing**

CiscoSmart Licensing is a flexible licensing model that provides you with an easier, faster, and more consistent way to purchase and manage software across the Cisco portfolio and across your organization. And it's secure – you control what users can access. With Smart Licensing you get:

- Easy Activation: Smart Licensing establishes a pool of software licenses that can be used across the entire organization—no more PAKs (Product Activation Keys).
- Unified Management: My Cisco Entitlements (MCE) provides a complete view into all of your Cisco products and services in an easy-to-use portal, so you always know what you have and what you are using.
- License Flexibility: Your software is not node-locked to your hardware, so you can easily use and transfer licenses as needed.

To use Smart Licensing, you must first set up a Smart Account on Cisco Software Central [\(software.cisco.com](http://software.cisco.com/)).

For a more detailed overview on Cisco Licensing, go to [cisco.com/go/licensingguide](https://cisco.com/go/licensingguide).

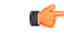

#### Smart Licensing is supported only until Cisco IOS XE Amsterdam 17.3.1. **Important**

Starting with Cisco IOS XE Amsterdam 17.3.2a, an enhanced version of Smart Licensing, called *Smart Licensing Using Policy* is available and automatically enabled on the device.

### **Figure 1: Relationship Between Ownership, Smart Account, and Usage**

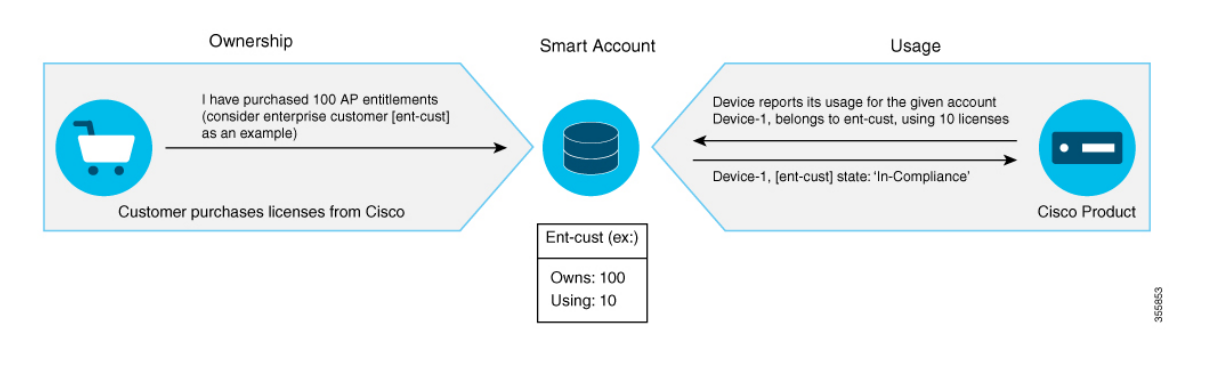

**Note**

Starting with Cisco IOS XE Gibraltar 16.12.1, the Cisco Catalyst 9800 Series Wireless Controller does not support satellite server for licensing reporting. You should use the Cisco Smart Software Manager (CSSM) for any licensing reporting.

Once your product is registered in CSSM, you will be able to view the license usage using your Smart Account or Virtual Account for every eight hours.

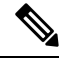

**Note**

- Smart Licensing registration is lost when the device switches from controller to autonomous mode and back. In such instances, you should re-register the controller to CSSM to restore licenses authorization.
- After adding new license in the Cisco Smart Software Manager (CSSM) for customer virtual account, run the **license smart renew auth** command on the controller to get the license status changed from Out OF Compliance to Authorised.

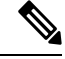

You need to execute the **write memory** command once in the following cases: **Note**

- When the Standby becomes Active after the first switchover.
- When the license de-registers after the switchover.

Access points support the following AIR licensing levels:

- AIR Network Essential (AIR-NE)
- AIR Network Advantage (AIR-NA)
- AIR DNA Essential (AIR-DNA-E)
- AIR DNA Advantage (AIR-DNA-A)

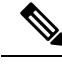

The *AIR-DNA-A* and *AIR-DNA-E* are the available license levels on the controller. **Note**

The AIR-DNA-A is the default mode.

You can configure as *AIR-DNA-A* or *AIR-DNA-E* license level and on term expiry, you can move to the Network Advantage or Network Essentials license level, if you do not want to renew the DNA license.

### **Smart Licensing Reservation Types**

License reservation is a mechanism to reserve node locked licenses and install them on the controller.

The following are the license reservation types:

- Permanent License Reservation (PLR)—All licenses are reserved.
- Specified License Reservation (SLR)—Only specific licenses are reserved. Supports term licenses.

The controller supports four different entitlement registration or reporting on Smart Licensing or service reservation. Every connecting APrequires a Cisco DNA Center License to leverage the unique value properties of the controller.

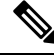

**Note** The controller boots up with *AIR-DNA-A* as the default. Any change in the license level requires a reboot.

### **Entitlement Reporting**

Entitlement reporting is nothing but reporting the number of access points on the controller to the CiscoSmart Software Manager (CSSM).

The entitlement reporting is based on the configured AIR license level on the controller.

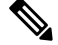

Two types of entitlement reporting occurs when you are in *AIR-DNA-E* and *AIR-DNA-A* levels. For instance, if your controller reports 100 APs as count, your entitlement reporting displays *100 AIR-NE* and *100 AIR-DNA-E*. Similarly, it also displays *100 AIR-NA* and *100 AIR-DNA-A* to CSSM. **Note**

# <span id="page-2-0"></span>**Creating a Smart Account**

**Procedure**

**Step 1** Navigate to the Cisco Software Central web page:

[https://software.cisco.com/#](https://software.cisco.com/)

The Cisco Software Central page is displayed.

**Step 2** From the **Important News** pop-up window, click **Get a Smart Account**.

(Or)

From the **Administration** area, click **Request a Smart Account**.

Follow the process to create a Smart Account.

**Note** You need to have a Smart Account to use Smart Licensing.

# <span id="page-3-0"></span>**Using Smart Licensing**

### **Before you begin**

Follow the procedure given below to cover the high-level steps on how to use smart licensing:

### **Procedure**

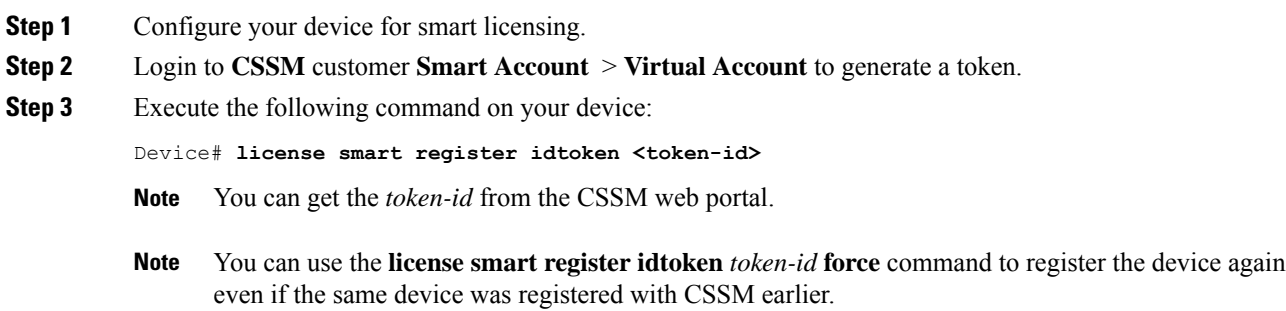

# <span id="page-3-1"></span>**Reregister a License (GUI)**

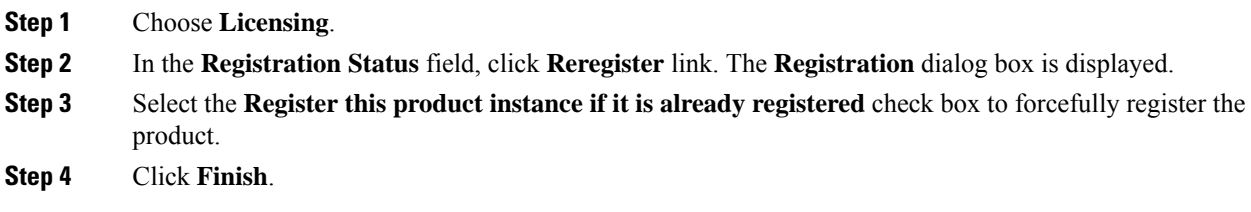

# <span id="page-4-0"></span>**Using Specified License Reservation (SLR)**

### **Procedure**

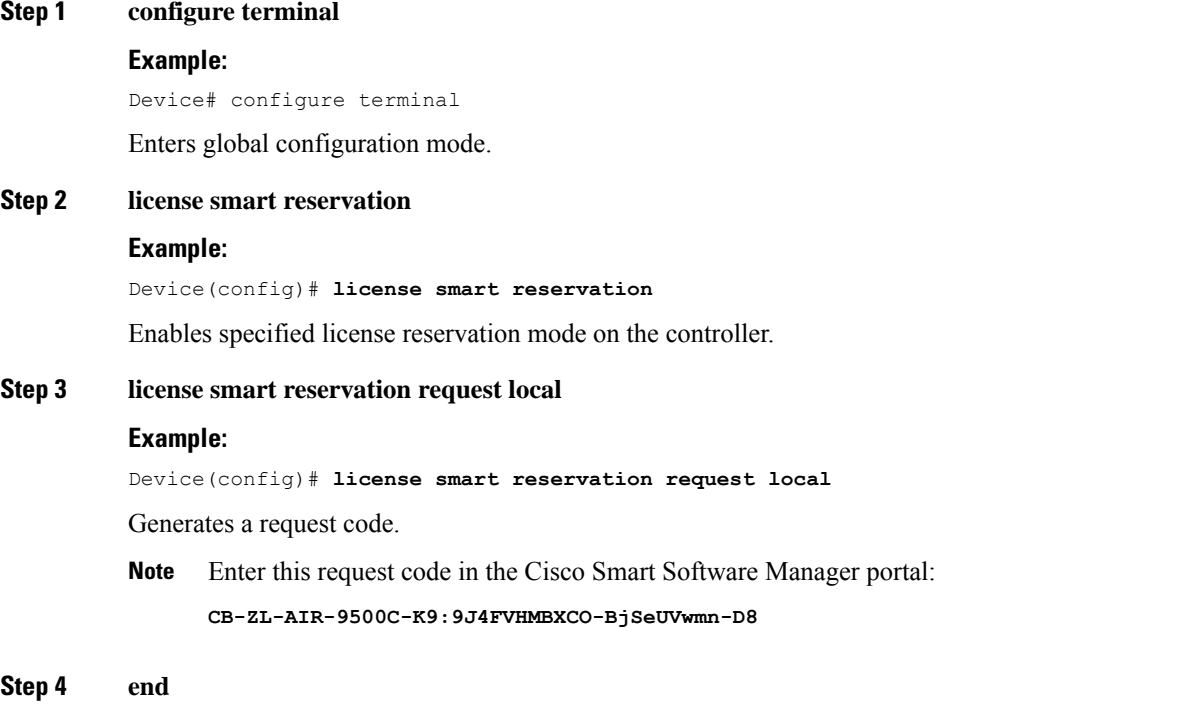

# **Example:**

Device(config)# **end**

Returnsto privileged EXEC mode. Alternatively, you can also press **Ctrl-Z** to exit global configuration mode.

# <span id="page-4-1"></span>**Enabling Specified License Reservation in CSSM**

### **Before you begin**

You should have a smart account and virtual account to generate the authorization code for the controller.

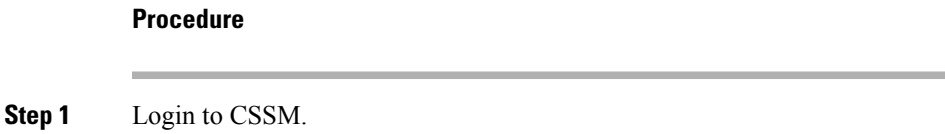

**Step 2** De-register the smart license, if the controller is reporting to a satellite server. Device(config)# license smart deregister

**Step 3** Enable Specified License Reservation in the controller.

Device# show license reservation

Device(config)# license smart reservation

**Step 4** Verify the license reservation status on your controller using the following command:

```
License reservation: ENABLED
Overall status:
 Active: PID:C9800-CL-K9,SN:9PQFKND9ZR8
     Reservation status: NOT INSTALLED
     Export-Controlled Functionality: NOT ALLOWED
  Standby: PID:C9800-CL-K9,SN:9UD8BBTHL1S
     Reservation status: NOT INSTALLED
      Export-Controlled Functionality: NOT ALLOWED
```
**Step 5** Generate *request code* on your controller using the following command:

Device(config)# license smart reservation request all

Request code for active : CG-ZC9800-CL-K9:9PQFKND9ZR8-BjSeUVwmn-8E Request code for standby : CG-ZC9800-CL-K9:9PQFKND9ZR8-BjSeUVwmn-8E

Option *all* will generate the request code for both active and stand-by, if the controller is in HA pair.

Option *local* will generate the request code for active or standalone controller.

- **Step 6** Generate *authorization code*, using the *request code*, for each controller separately in CSSM and install both the codes in the controller. You can install the *authorization code* of standby controller thorough active controller.
	- a) Go to CSSM and navigate to your Smart Account and Virtual Account: <https://software.cisco.com/software/csws/ws/platform/home#SmartLicensing-Inventory>
	- b) Click **Licenses** tab.
	- c) Click **License Reservation** button and enter the request code obtained from the previous step in to the **Reservation Request Code** field.
	- d) Click **Next**.
	- e) In the **Select Licenses** tab, select the **Reserve a specific license** radio button and enter the number of licenses required to reserve in the **Reserve** text box.
	- f) Click **Next**.
	- g) In the **Review and Confirm** tab, check the quantity and license type, and click **Generate Authorization Code** button.
	- h) From the **Authorization Code** tab, select **Download as File** option to download the **authorization code**.

**Note** Repeat **Step b** to **Step h** to generate *authorization code* for the standby controller.

**Step 7** Upload the *authorization code* file to the controller bootflash: directory.

Device# copy ftp://<ip-address>authorization-code.txt bootflash: Destination filename [authorization-code.txt]

**Step 8** Install the *authorization code* file in the controller using the following command.

Device# license smart reservation install file authorization-code.txt

Use the same command to install the *authorization code*for stand-by controller also using active controller in case of HA. **Note**

**Step 9** Verify the license summary after installing the *authorization code* on your controller using the following command:

Device# **show license summary**

# <span id="page-6-0"></span>**Enabling Smart Software Licensing**

## **Procedure**

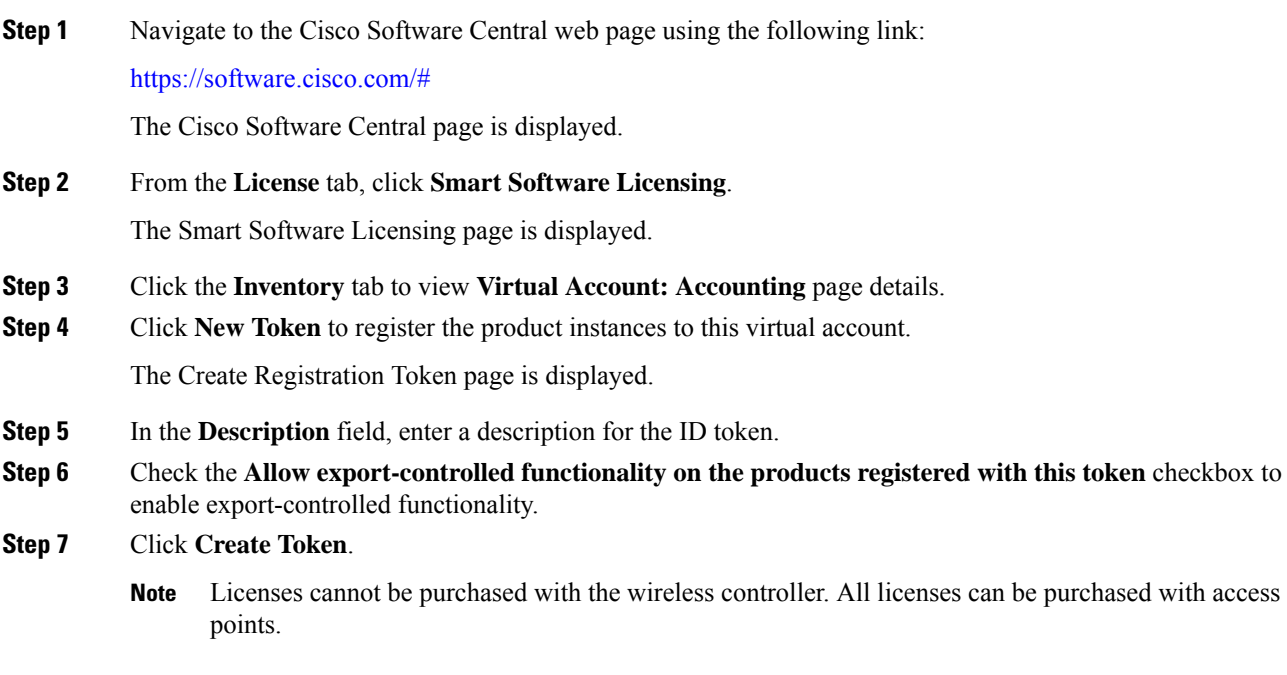

# <span id="page-6-1"></span>**Enabling Smart Call Home Reporting**

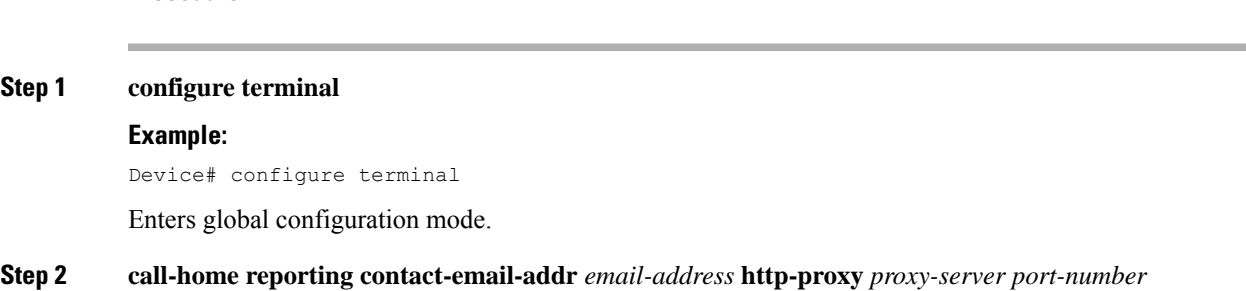

### **Example:**

Device(config)# **call-home reporting contact-email-addr sample@cisco.com http-proxy 120.20.2.2 5**

Enables Call Home reporting.

• *port-number*—The valid range is from 1 to 65535.

### **Step 3 end**

### **Example:**

Device(config)# **end**

Returnsto privileged EXEC mode. Alternatively, you can also press **Ctrl-Z** to exit global configuration mode. For more information on Smart Call Home, see:

[https://www.cisco.com/c/en/us/td/docs/switches/lan/smart\\_call\\_home/book/SCH31\\_Ch3.html](https://www.cisco.com/c/en/us/td/docs/switches/lan/smart_call_home/book/SCH31_Ch3.html)

# <span id="page-7-0"></span>**Configuring AIR License Level (GUI)**

### **Procedure**

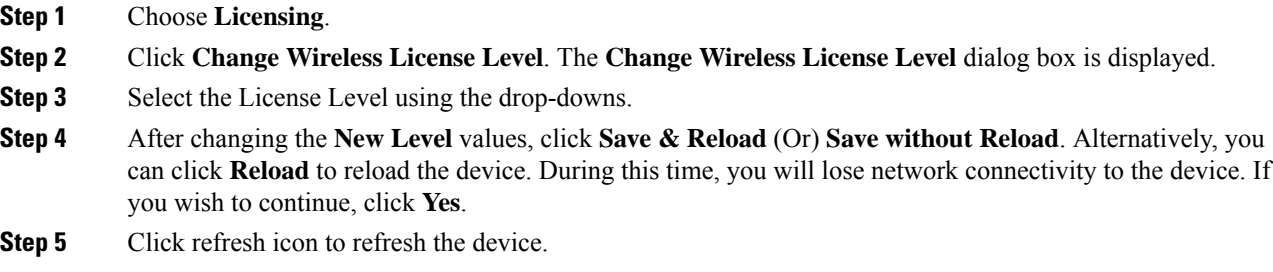

# <span id="page-7-1"></span>**Configuring AIR License Level (CLI)**

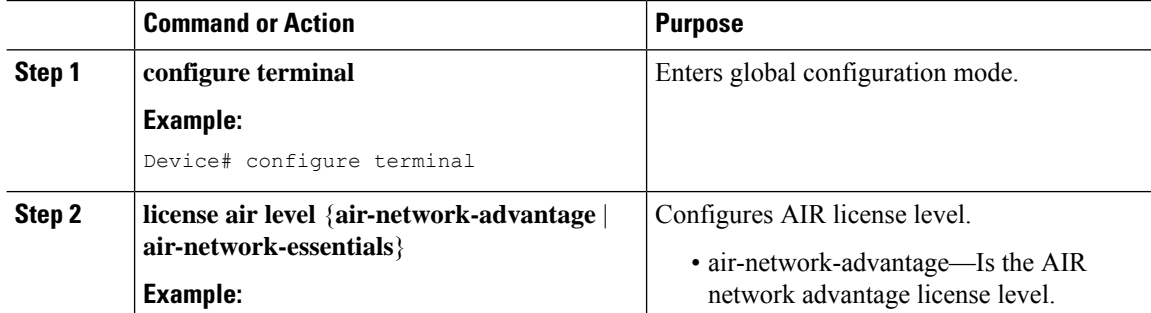

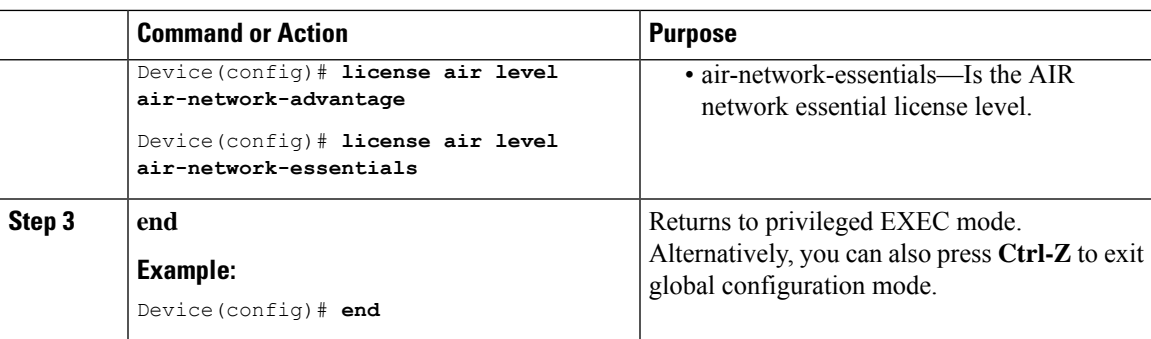

# <span id="page-8-0"></span>**Configuring AIR Network Essentials License Level**

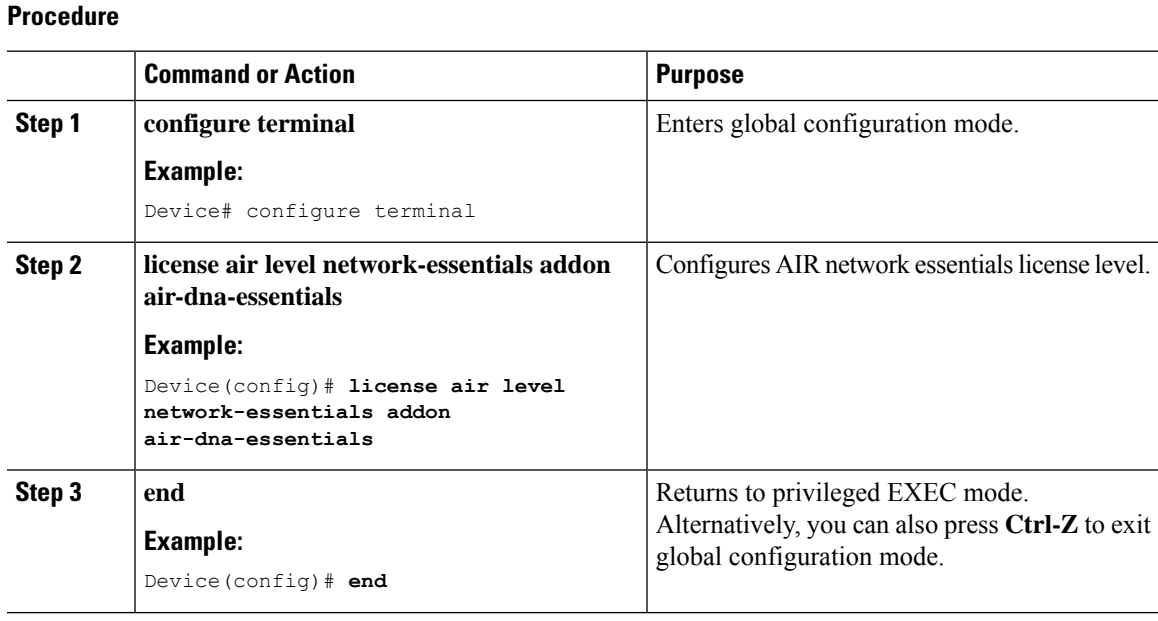

# <span id="page-8-1"></span>**Configuring AIR Network Advantage License Level**

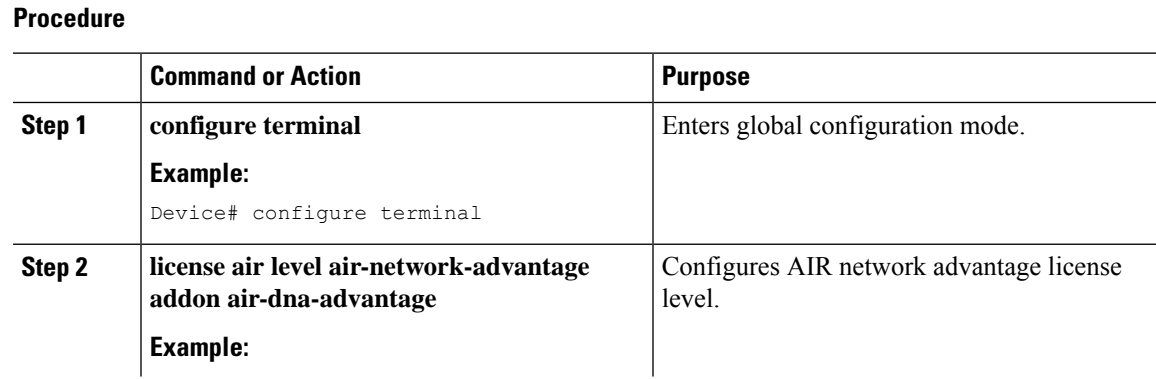

#### **Smart Licensing**

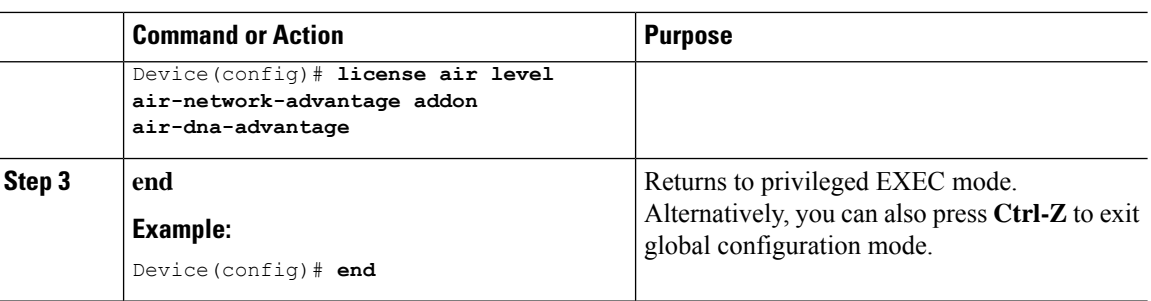

# <span id="page-9-0"></span>**Enabling High-Performance License**

From Cisco IOS XE Amsterdam 17.1.1s onwards, you can increase the capacity of the Cisco Catalyst C9800-L-K9 Wireless Controller using a high- performance license.

This high- performance license increases the capacity of the controller from 250 APs and 5000 clients to 500 APs and 10000 clients, and throughput from 5 Gbps to 10 Gbps.

Use the following procedure to increase the support of APs, clients, and throughput.

### **Before you begin**

- License activation should be completed during bootup.
- Any change in the license configuration requires reboot of the controller. Ensure that you save the configuration before reload.
- Two licenses are required for the high-availability controllers.

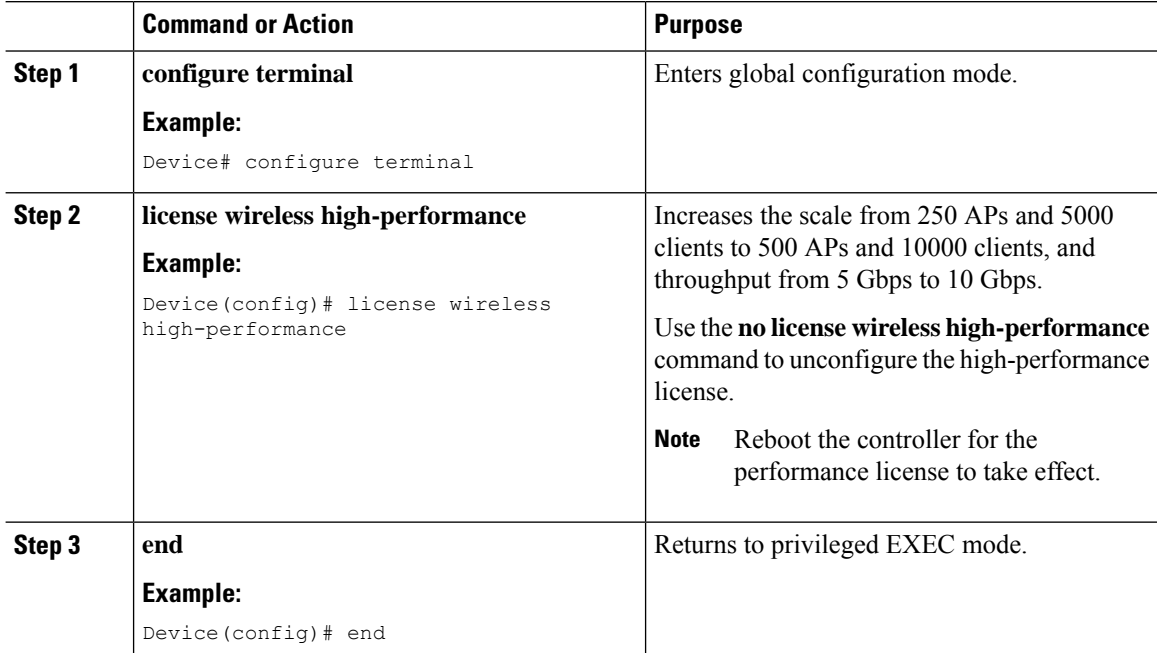

 $\mathbf l$ 

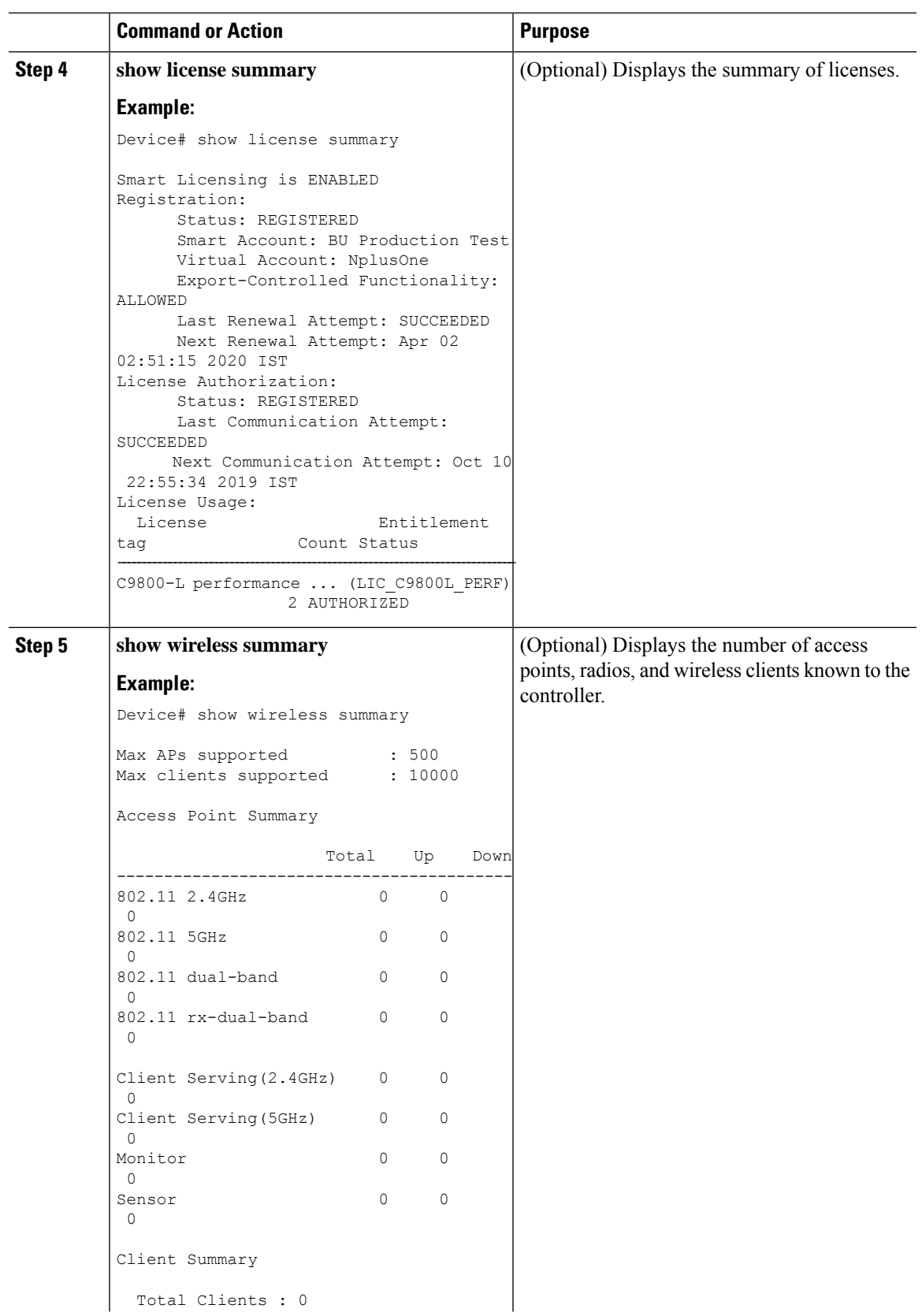

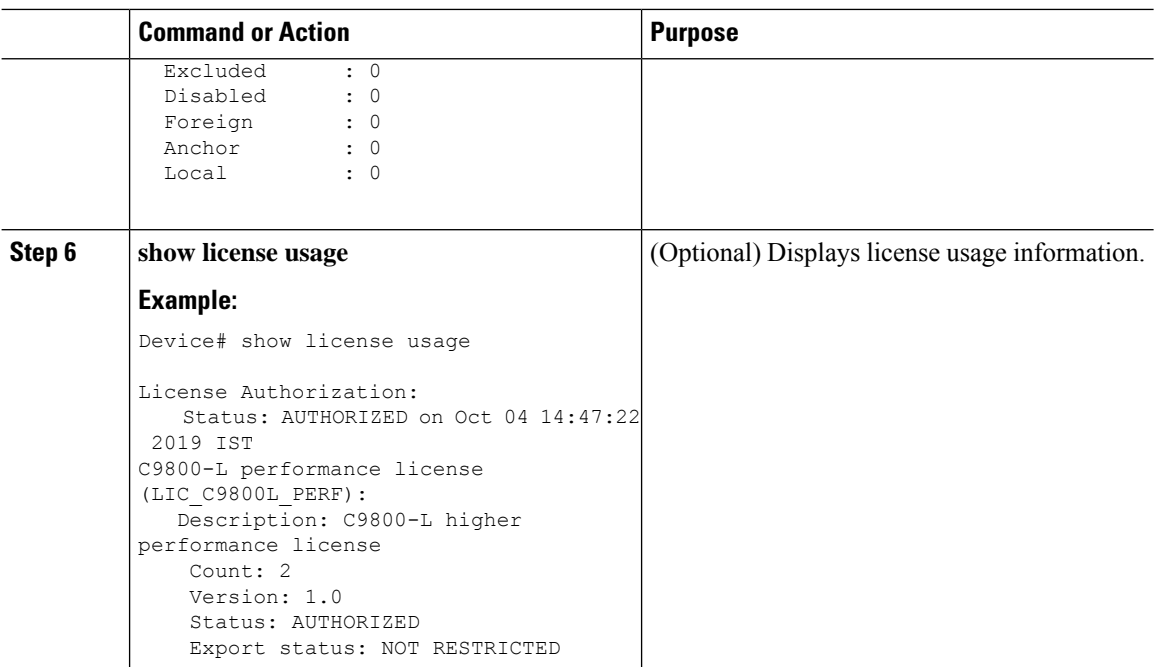

# <span id="page-11-0"></span>**Verifying Smart Licensing Configurations**

To verify the smart licensing status and license usage, use the following command:

```
Device# show license all
Smart Licensing Status
======================
Smart Licensing is ENABLED
Registration:
  Status: UNREGISTERED
  Export-Controlled Functionality: Not Allowed
License Authorization:
  Status: EVAL MODE
  Evaluation Period Remaining: 73 days, 1 hours, 33 minutes, 8 seconds
Utility:
Status: DISABLED
Data Privacy:
  Sending Hostname: yes
    Callhome hostname privacy: DISABLED
   Smart Licensing hostname privacy: DISABLED
  Version privacy: DISABLED
Transport:
 Type: Callhome
License Usage
==============
(AIR_network_essential):
 Description:
  Count: 1
 Version: 1.0
```
Status: EVAL MODE Product Information =================== UDI: PID:L-AIR-9500C-K9,SN:9J4FVHMBXCO Agent Version ============= Smart Agent for Licensing: 4.5.3 rel/43 Component Versions: SA:(1\_3\_dev)1.0.15, SI:(dev22)1.2.1, CH:(rel5)1.0.3, PK:(dev18)1.0.3 Reservation Info

================ License reservation: DISABLED

To verify the smart licensing status, use the following command:

```
Device# show license status
Tue Oct 02 07:34:36.023 IST
Smart Licensing is ENABLED
 Initial Registration: SUCCEEDED on Mon Oct 01 2018 21:55:46 IST
 Last Renewal Attempt: None
 Registration Expires: Sun Dec 29 2018 11:49:40 IST
License Authorization:
 Status: AUTHORIZED on Mon Oct 01 2018 21:55:46 IST
 Last Communication Attempt: SUCCEEDED on Mon Oct 01 2018 21:55:46 IST
 Next Communication Attempt: Thu Nov 02 2018 21:56:10 IST
   Communication Deadline: Sun Dec 29 2018 11:49:16 IST
```
To verify the air license level and smart licensing status, use the following command:

Device# **show version** AIR License Level: AIR DNA Advantage Next reload AIR license Level: AIR DNA Advantage

Smart Licensing Status: UNREGISTERED/No Licenses in Use

I

i.